Sistema Integrado de Defesa Social

**Guia de preparação máquina cliente CAD** Sistema operacional Windows

Abril/2021

## **Máquinas abertas**

- 1. Instalar [JRE](https://web.sids.mg.gov.br/cad/instalacao/jre.exe)<sup>1</sup>
- 2. Salvar o certificado [sids-ca-2016.pem](https://web.sids.mg.gov.br/cad/instalacao/sids-ca.pem) em uma pasta local:

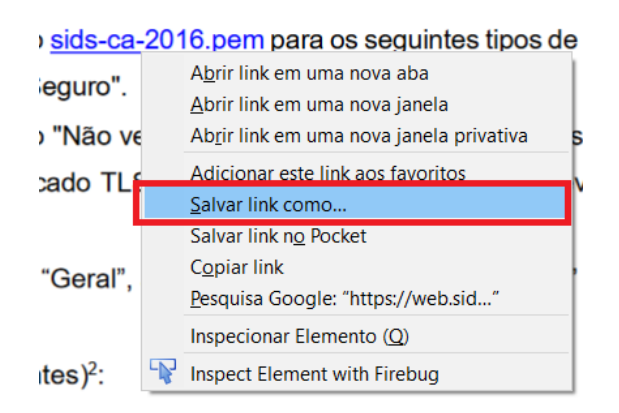

*Figura 1 - Clicar com o botão direito do mouse em cima do link sids-ca-2016.pem*

- 3. Abrir o Painel de Controle do Java (Iniciar  $\rightarrow$  Painel de Controle  $\rightarrow$  Java)
	- Na aba "Segurança", definir o "Nível de segurança" como "Alta". Acionar o botão "Gerenciar Certificados" e adicionar o certificado para os seguintes tipos de certificado: "CA de Signatário" e "CA de Local Seguro".

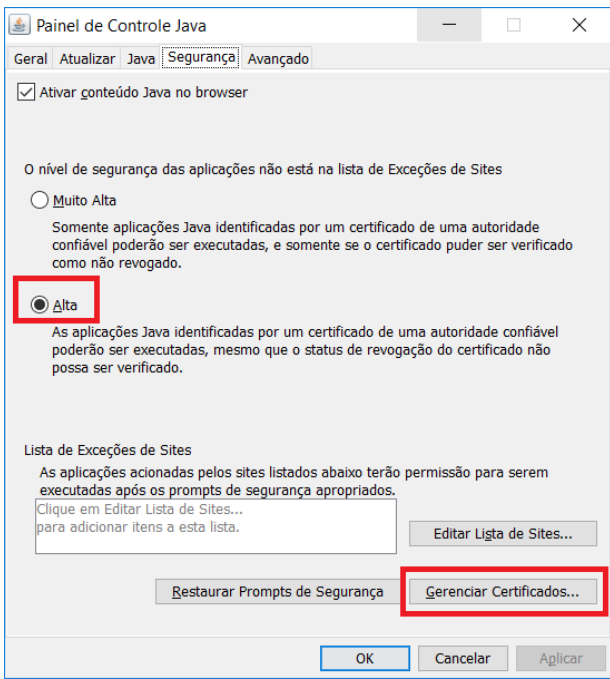

<sup>-</sup><sup>1</sup> Garantir que haja apenas uma versão da JRE instalada na máquina, evitando o uso de versão errada.

#### **Guia de preparação máquina cliente CAD – Windows**

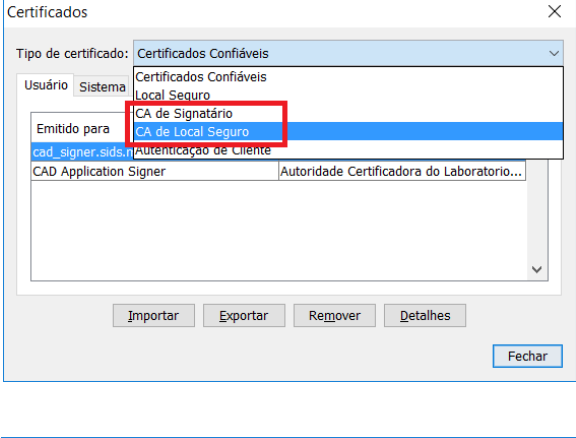

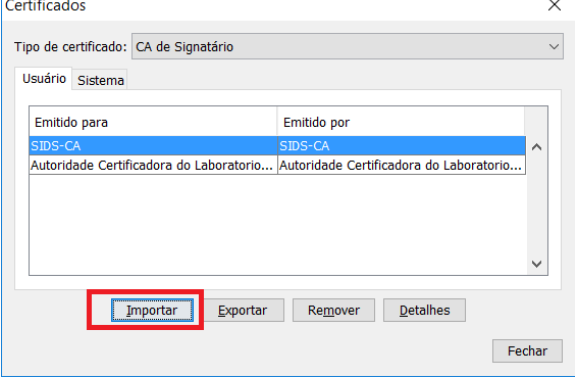

 Na aba "Avançado", marcar a opção "Não verificar (não recomendado)" dos itens: "Executar verificações de revogação do certificado TLS em" e "Executar verificações de revogação do certificado de código assinado em".

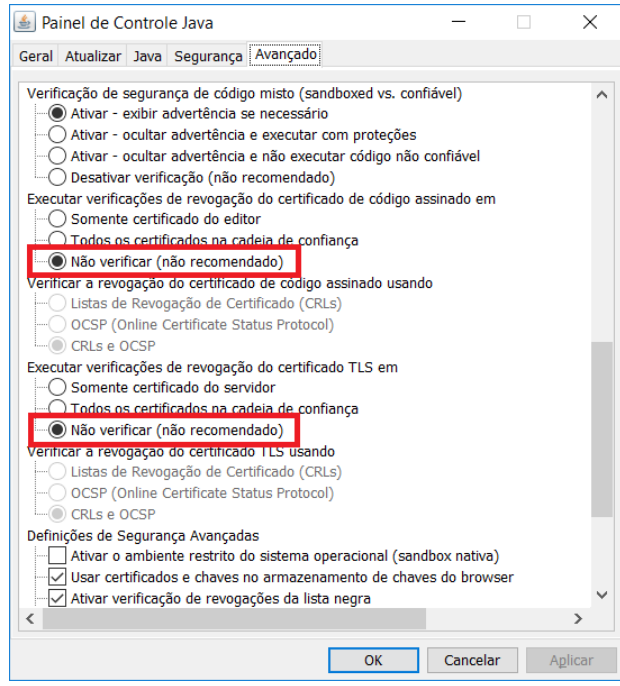

 Se a máquina utilizar Proxy, na aba "Geral", acionar o botão "Definições de rede" e marcar a opção "Conexão direta".

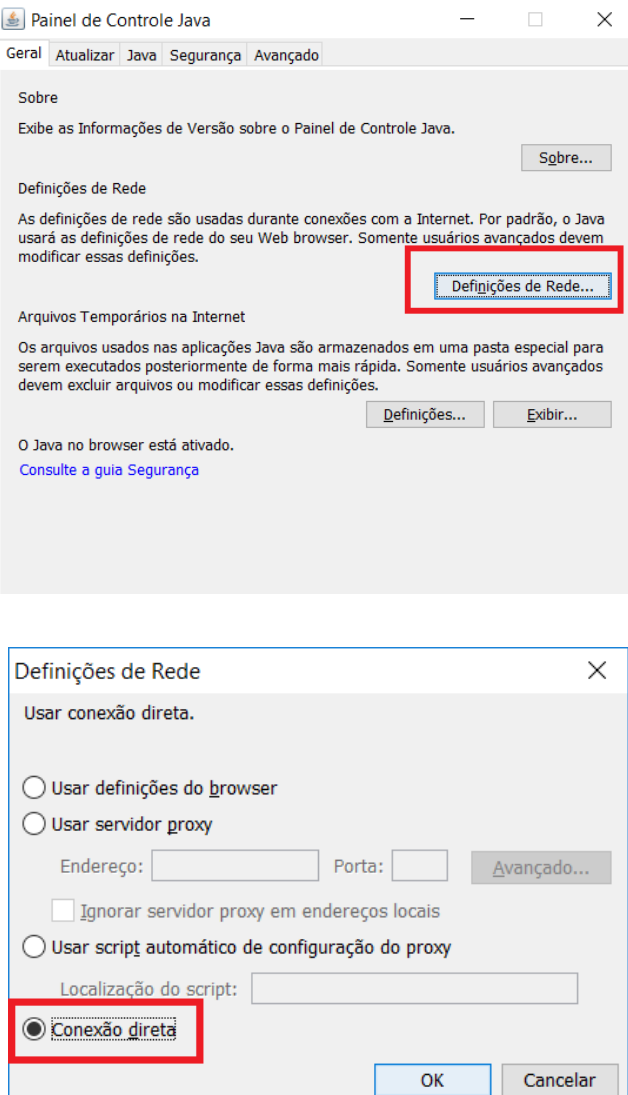

- 4. Instalar CAD<sup>2</sup> :
	- Se máquina do **CIAD-BH**, acessar <https://web.sids.mg.gov.br/cad/private/internal/cad.jnlp>
	- Para **outros centros / unidades**, acessar <https://web.sids.mg.gov.br/cad/external/cad.jnlp>
	- **Treinamento:** 
		- Se máquina do **CIAD-BH**, acessar:<https://treinamento.sids.mg.gov.br/cad/private/internal/cad.jnlp>
		- Para outros **centros / unidades**, acessa[r https://treinamento.sids.mg.gov.br/cad/external/cad.jnlp](https://treinamento.sids.mg.gov.br/cad/external/cad.jnlp)

**ATENÇÃO:** O cliente CAD conecta no servidor através das portas 7000 a 7007. Se tiver problemas de acesso "Não foi possível conectar aos servidores", verifique se o firewall local está barrando a saída nessas portas.

<sup>-</sup><sup>2</sup> Ao acessar a url, se for solicitado selecionar o programa, procure pelo javaws.exe (caminho padrão: "C:\Program Files xxx\Java\jre1.8.0\_66\bin\javaws.exe").

# **Desinstalação**

Abrir o Painel de Controle do Java (Iniciar  $\rightarrow$  Painel de Controle  $\rightarrow$  Java):

1. Acionar o comando Exibir, na aba Geral.

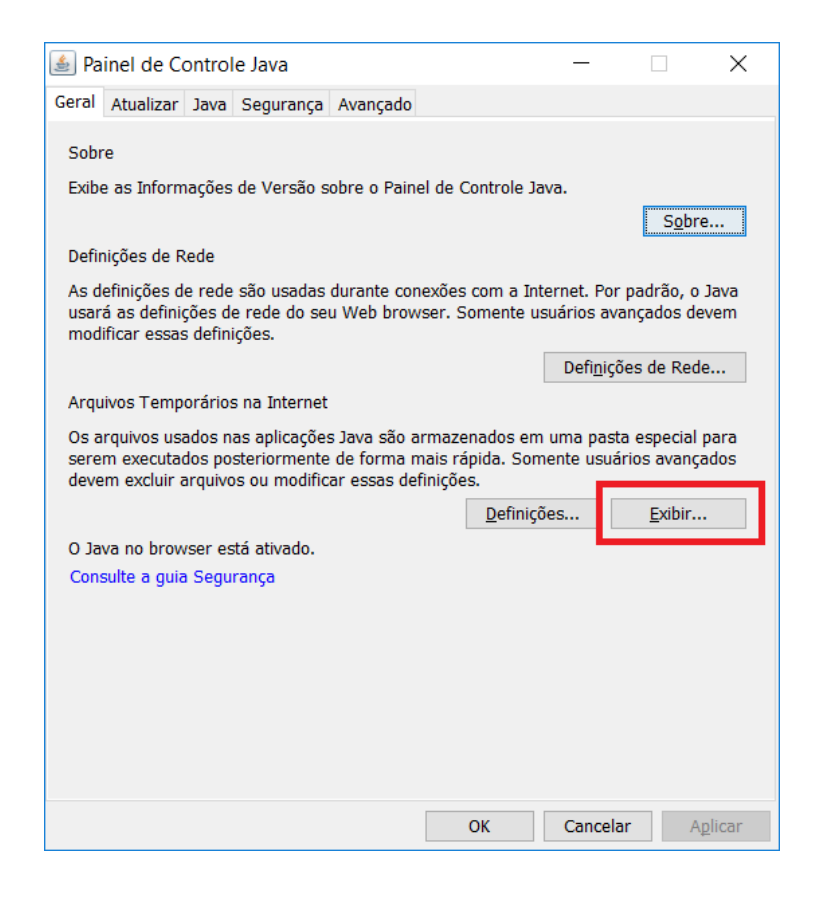

2. Selecionar a aplicação e acionar o comando excluir.

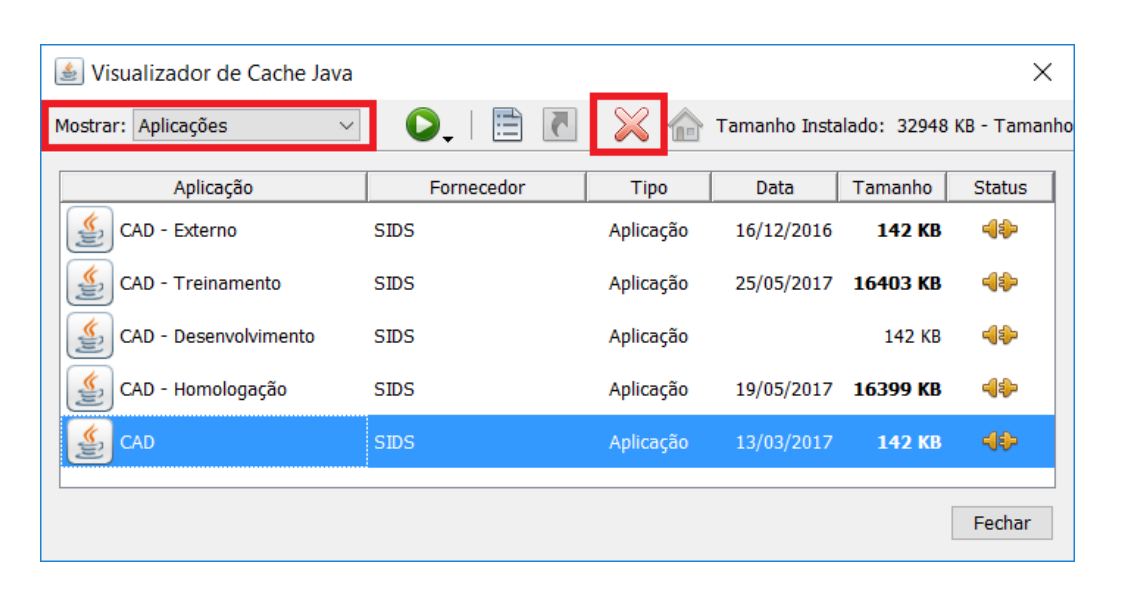

### **Regras para acesso à aplicação**

- Configurações que devem ter sido feitas até um dia anterior à tentativa de acesso:
	- Cabine configurada no SIDSConfig (ou perfil para acesso sem cabine identificada)
	- Usuário ativado no SIDS-ADM.
	- Unidade ativa e vinculada a um grupo de atendimento ativo.
- Configuração que pode ser feito no mesmo dia da tentativa de acesso:
	- Perfil de acesso ao sistema, atribuído no SIDS-ADM.

#### **Java**

 Verificar se a máquina possui mais de uma versão java instalada. Preferencialmente, manter apenas uma para evitar que a aplicação utilize a versão incorreta. Para conferir se há mais de uma versão java instalada, acessar o painel de controle da máquina:

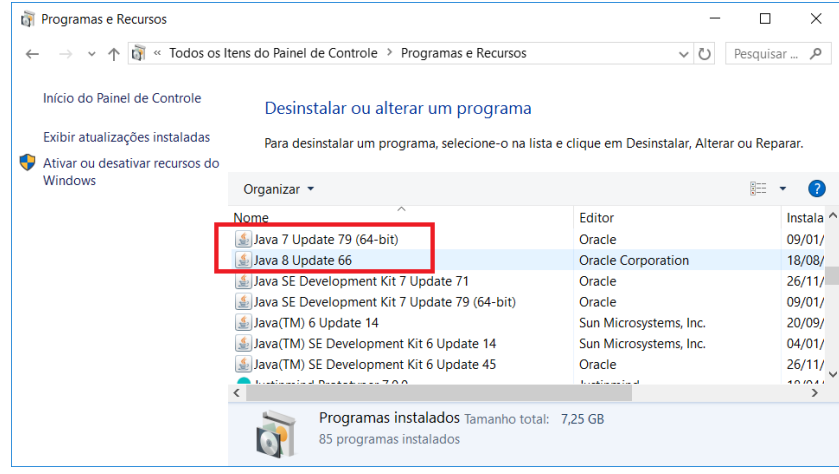

*Figura 2 - Painel de controle - manter a versão recomendada neste guia*

### **Cache**

 Os servidores do Novo CAD mantêm em memória (cache) todos os dados básicos e de configuração da aplicação, tais como naturezas, unidades, cabines, filtros, qualificadores, dentre outros. Os dados são configurados através do SIDSConfig (AT-SIDS ou Seção de Qualidade do órgão) ou diretamente na base de dados (equipe Prodemge) e são atualizados no cache diariamente, às 05:30h. Portanto, neste horário, o sistema pode solicitar ao usuário que reinicie a aplicação. Não é necessário entrar com as credenciais novamente.

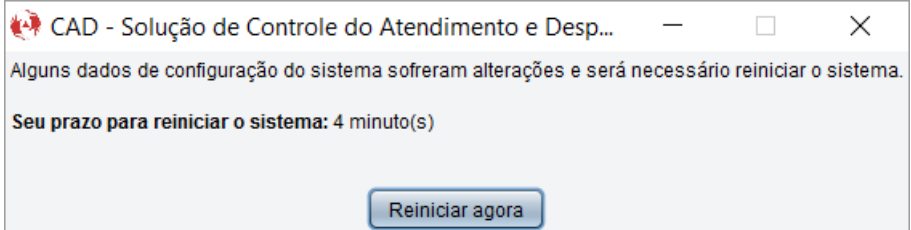